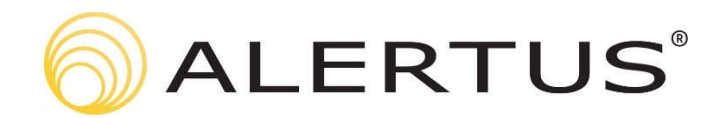

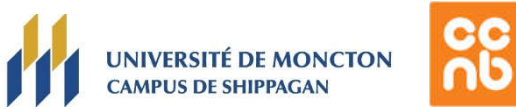

## **Installation et configuration de l'application mobile de notifications de masse**

Avant d'être en mesure de recevoir des alertes d'urgence (notifications de masse) sur votre appareil iOS ou Android, l'application mobile *Alertus* doit être téléchargée, installée et configurée. Veuillez suivre les étapes suivantes :

**Étape 1**. Téléchargez et installez l'application mobile Alertus (icône jaune) sur votre appareil à partir de *l'App Store iOS* ou du *Play Store* de Google. *\*Les fenêtres peuvent différer de celles présentées.*

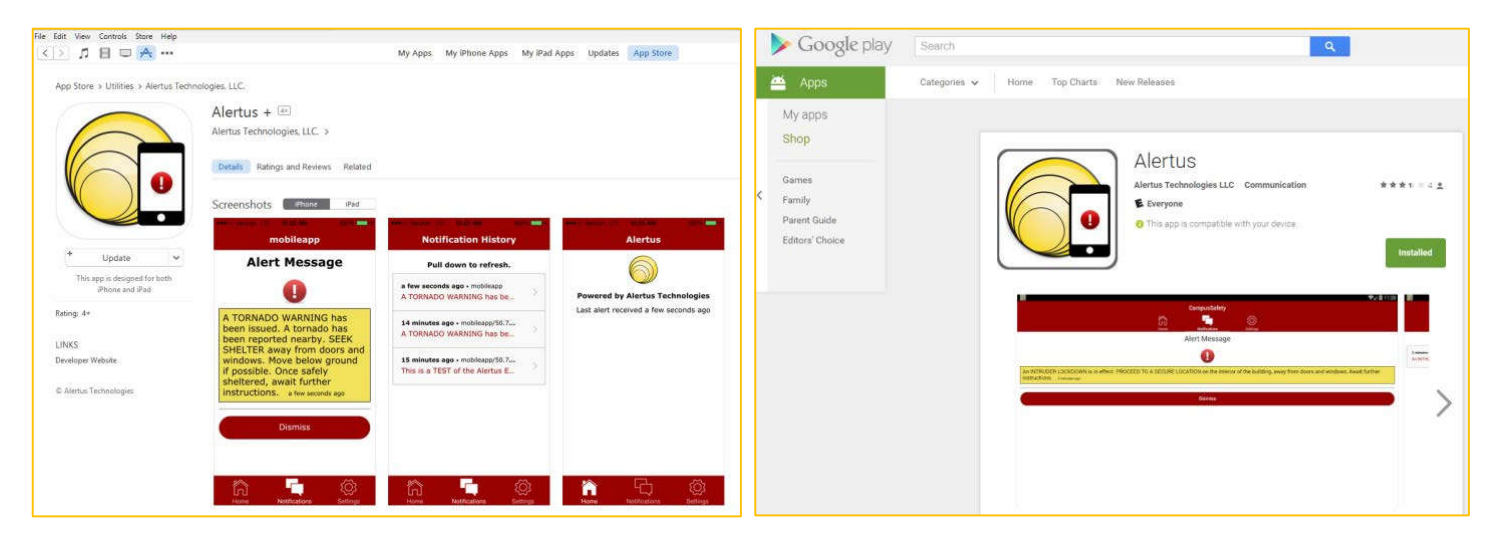

**Étape 2.** Une fois l'application mobile *Alertus* installée, ouvrez et configurez l'application en procédant comme suit : *\*les fenêtres peuvent différer de celles présentées.*

- a) *Si l'on vous demande d'autoriser l'envoi de notification, veuillez « autoriser »*
- b) Changez la langue à **FR** en cliquant sur la bulle de texte dans le coin supérieur droit de votre écran et cliquez sur **Commencer**.
- c) Entrez le Code d'Organisation : **CCNB** et cliquez sur « **Continuer** ».
- d) Entrez votre adresse courriel de l'Université de Moncton et cliquez sur « **Inscrivez-vous** »

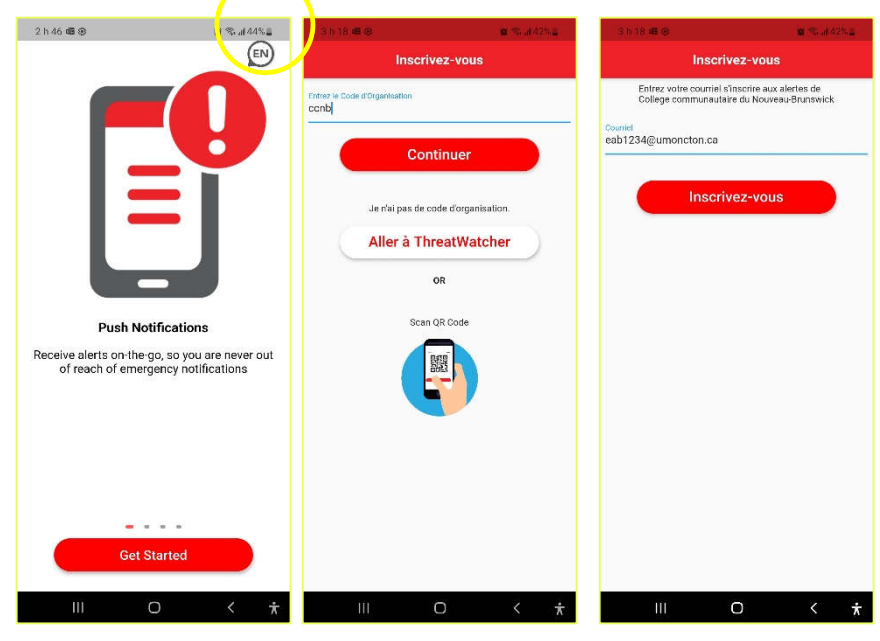

- e) Accédez à votre boite de courriel et recherchez un courriel provenant de **noreply@mobile.alertus.com** avec objet "**Confirm your account**" et cliquez sur le lien de vérification du courriel
- f) Sur la page **Groupes**, faire dérouler la liste jusqu'à la fin et sélectionner le groupe pour votre site de l'UMCS :
	- o Pour Bathurst : **UMCB**
	- o Pour Shippagan : **UMCS**
	- o Les groupes de l'UMCS sont à la toute fin de la liste
- g) Vous êtes maintenant abonné pour recevoir les alertes mobiles envoyées à TOUS les abonnés.

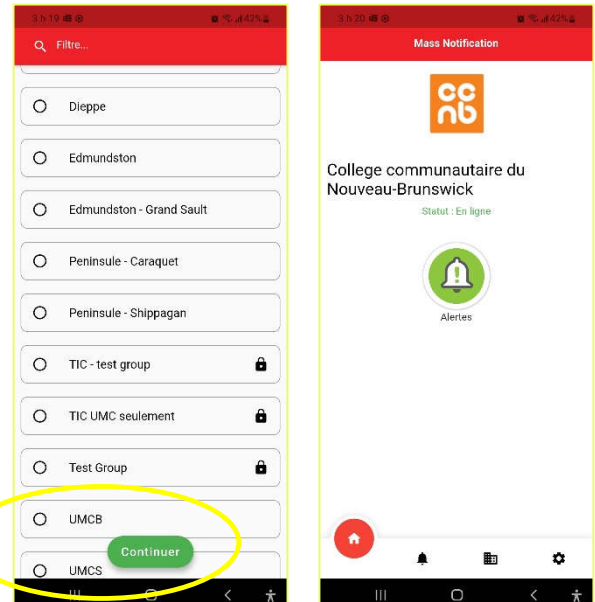

## **Utilisation :**

**Dans l'éventualité qu'une alerte de masse soit envoyée par l'UMCS, vous recevrez une notification sur votre appareil. Vous pourrez alors ouvrir la notification qui vous conduira à la page des détails.** 

**Sur l'écran d'accueil de l'application, il y a un bouton pour afficher l'historique des messages. Sur la page Alertes, vous pouvez afficher les alertes précédentes envoyées à l'appareil. Cliquer sur un élément vous montrera les détails de l'alerte.**

\*\* Pour les téléphones Android, il est important de paramétrer votre application Alertus de façon qu'elle ne soit pas suspendue en cas d'inactivité (dans Paramètres | Applications | Alertus | Autorisations. \*peu différé selon la version du logiciel.)

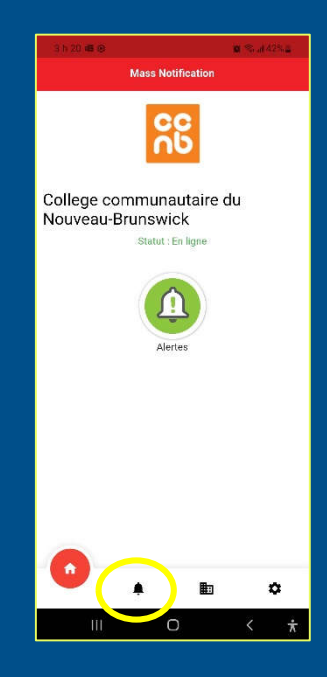

**Information: umcs-ti@umoncton.ca •** 506-336-3400, poste 8210